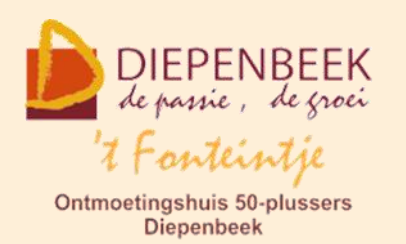

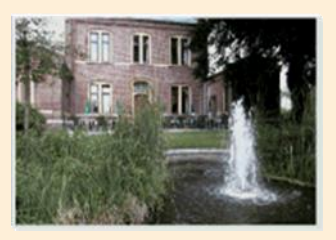

Gemeenschapscentrum De Plak

Servaasplein 14

tel:011 491 900

Website: [http://fonteintje-diepenbeek.be](http://fonteintje-diepenbeek.be/)

# *e-mailkrantje mei 2022*

# *Cursusplanning werkjaar 2022-2023*

Momenteel werken we met onze computerwerkgroep samen met het gemeentebestuur aan de cursusplanning voor volgend werkjaar. We hopen in ons e-mailkrantje van juni al een volledig overzicht te kunnen geven met de juiste startdata van de computercursussen.

Op het programma staan alvast: Computer Basiscursus, Total Commander, Excel basis, Faststone, Smart Photo, Fotoboek maken, iPhone en iPad, Windows 10, Android, Word basis. Naast deze 'klassiekers' worden er ook nog een aantal avond-infosessies ingericht om onze doelgroep kennis te laten maken met een aantal interessante apps voor smartphone of tablets.

# *Nieuwe aanpak Windows-toepassingen*

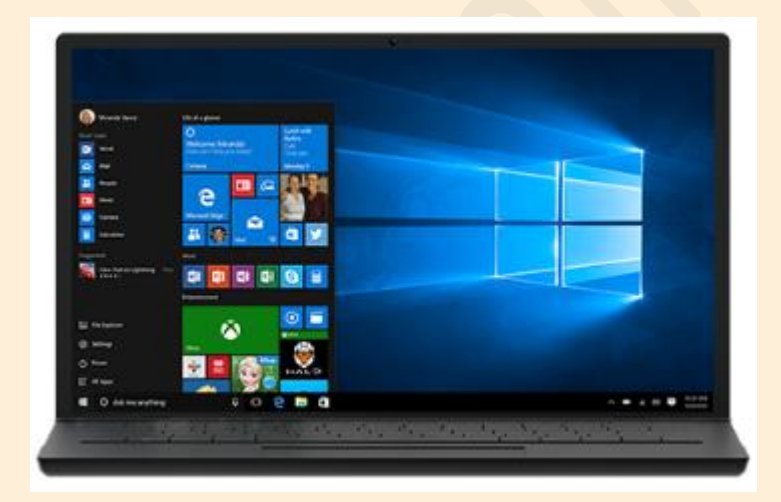

Wat onze **Windowstoepassingen** betreft moeten we jullie wel even wijzen op de nieuwe aanpak. Daar waar vroeger de lessen werden gegeven op de beschikbare pc's in het computerlokaal willen we voortaan de cursisten vragen om zelf hun eigen laptop mee te brengen naar de les met daarop

de gepaste software. Dit maakt het voor de lesgever zeker bij de opstart van de cursus wat moeilijker maar het voordeel hiervan is dat de cursist zijn toestel en toetsenbord al kent en ook al onmiddellijk in zijn gekende omgeving (bureaublad en mappenstructuur) kan werken. Dit nieuw concept werd samen met het

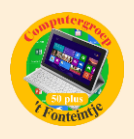

gemeentebestuur afgesproken en het bestuur heeft dan ook zijn volledige medewerking toegezegd om dit zowel voor lesgever als cursist succesvol te kunnen implementeren.

Deze formule is overigens niet nieuw gezien zowel voor de lessenreeksen Android als Apple de cursisten eveneens hun eigen toestel gebruiken. Mogelijk zullen voor Android en voor Windows daarom ook extra uren voorzien worden voor het testen en afstellen van het toestel zoals dat nu al voorzien is voor de cursisten iPhone en iPad.

# *Nieuwe lesgever Android - vervolg*

De aandachtige lezer heeft al opgemerkt dat in onze vorige rubrieken de cursus Android ook weer werd vermeld. Dat betekent dat onze nieuwe lesgever Geert zich ook voor volgend werkjaar heeft geëngageerd om een aantal Androidcursussen te geven. Voorlopig zullen deze nog niet door het gemeentebestuur gepubliceerd worden omdat er in eerste instantie nog zal geput worden uit de wachtlijst. Van het ogenblik dat deze lijst uitgeput is zal er uiteraard voldoende ruchtbaarheid gegeven worden via gemeentelijke kanalen en ons e-mailkrantje om nieuwe gegadigden de kans te geven om in te schrijven.

# *Appbibliotheek (bijdrage van Ludo & Sonja)*

**Appbibliotheek: overzicht van alle apps op je iPhone (en dat is stiekem best handig)**

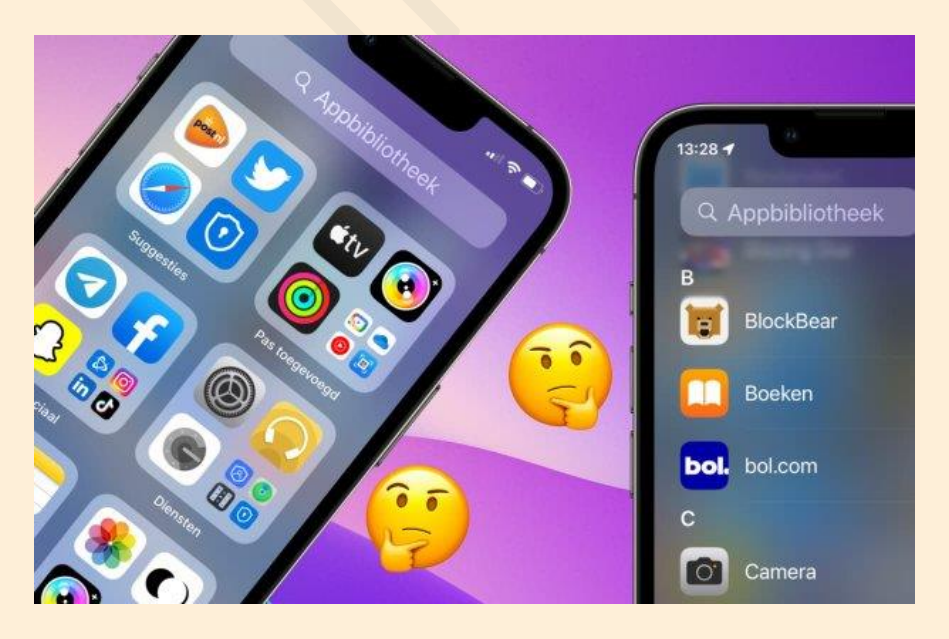

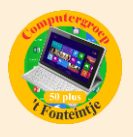

In de appbibliotheek vind je alle apps die op je iPhone of iPad staan en het is eigenlijk een soort bibliotheek van Apple. Stiekem heeft dit overzicht met apps best veel handige functies. *iPhoned* laat zien wat je allemaal met de appbibliotheek kunt doen.

## **Wat is de appbibliotheek op iPhone en iPad**

De appbibliotheek op de [iPhone](https://www.iphoned.nl/iphone/) en [iPad](https://www.iphoned.nl/ipad/) krijg je te zien door op het beginscherm een paar keer naar links te swipen. Vervolgens verschijnt het overzicht met alle apps op je toestel. Dit overzicht met alle apps is de appbibliotheek en kun je een beetje vergelijken met een soort bibliotheek van Apple, maar dan op je iPhone of iPad.

Wanneer je de bibliotheek van Apple op je iPhone open hebt staan, heb je een aantal mogelijkheden. Door in het zoekveld bovenaan te tikken krijg je een alfabetisch overzicht van alle apps te zien. Hier is het ook mogelijk om naar een app te zoeken.

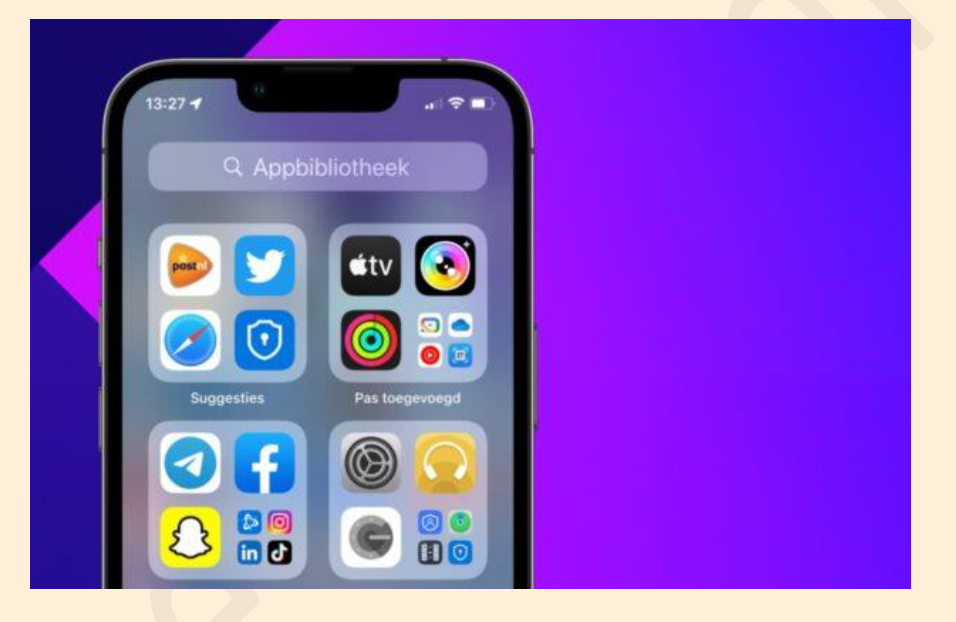

In de map 'Suggesties' staan apps die je regelmatig gebruikt en in 'Pas toegevoegd' vind je de apps die je recent hebt geïnstalleerd. De rest van de mapjes is afhankelijk van de apps die je op je iPhone of iPad hebt staan. Zo krijgen muziek-apps een eigen mapje en amusement-apps ook. Het is overigens niet mogelijk om de indeling van de mapjes in de appbibliotheek te wijzigen.

## **Apps verwijderen uit de appbibliotheek**

Het is ook mogelijk om de apps te verwijderen uit de appbibliotheek. Let op, want hiermee gooi je de app ook daadwerkelijk van je iPhone of je iPad af. Dit doe je op de volgende manier.

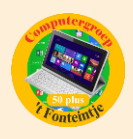

- Open de appbibliotheek door een paar keer naar links te swipen;
- Tik met je vinger op de app die je wilt verwijderen;
- Kies voor de optie 'Verwijder app'.

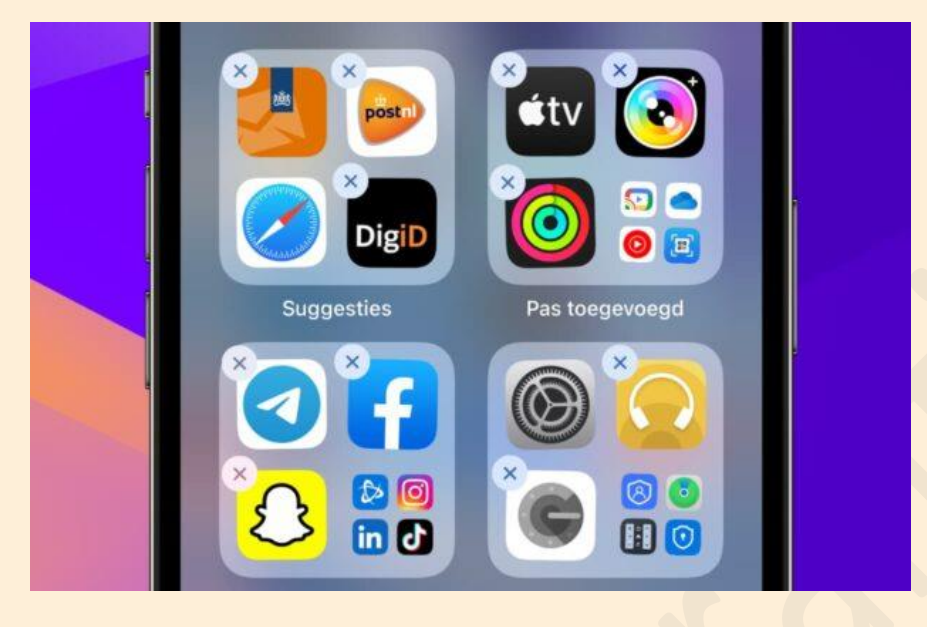

Wil je meerdere apps achter elkaar uit de appbibliotheek verwijderen? Dan hebben we nog de volgende tip voor je. Open de appbibliotheek op je iPhone of iPad en plaats je vinger op een lege plek tussen de mappen. Wacht tot de apps beginnen te trillen, tik vervolgens op het kruisje bij elke app die je wilt weggooien en kies voor 'verwijderen'.

## **Apps terugzetten uit de appbibliotheek**

Het handige van de appbibliotheek is dat je apps snel naar je beginscherm kan verplaatsen. Heb je bijvoorbeeld de iPhoned-app in de appbibliotheek op je iPhone staan en gebruik je hem regelmatig? Goed zo, maar dan is het handiger om hem op het beginscherm te zetten? Dat doe je op de volgende manier.

- Open de appbibliotheek door een paar keer naar links te swipen;
- Houd je vinger ingedrukt op de app die je wilt terugzetten;
- Kies voor de optie 'Zet op beginscherm'.

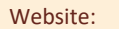

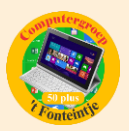

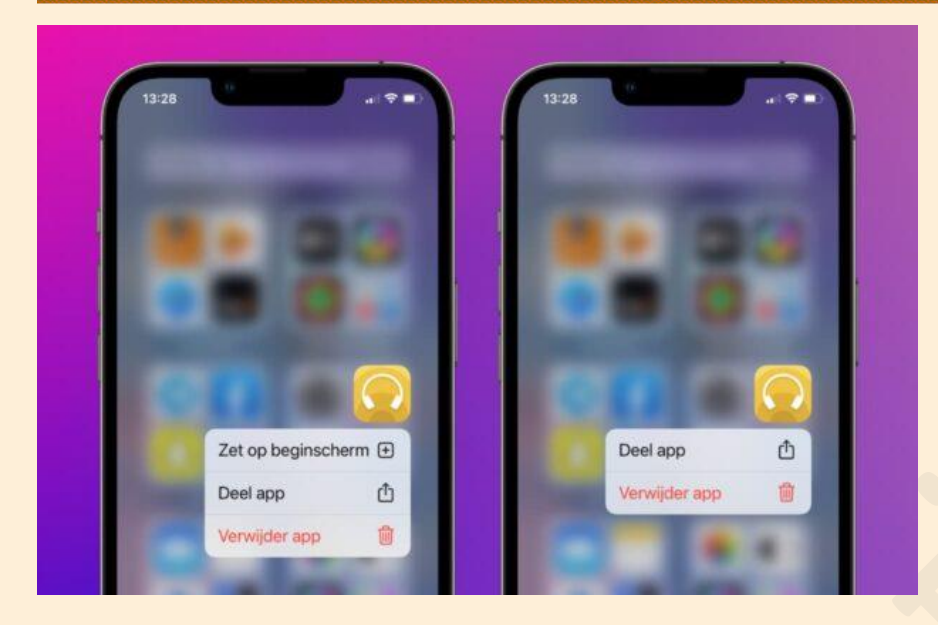

Staat de optie er niet bij? Dan staat de app al op het beginscherm of het is een app die je niet kan verwijderen. Wanneer het wel lukt, verschijnt de app op het beginscherm. Hier kan je de app nog verplaatsen of naar een mapje slepen.

Overigens is het mogelijk om dezelfde app meerdere keren uit de appbibliotheek te slepen en op een beginscherm te zetten. Zo kun je bijvoorbeeld op elk scherm de YouTube-app plaatsen.

## **Appbibliotheek verwijderen van je iPhone of iPad**

Gebruik je de appbibliotheek nooit en vind je het juist vervelend dat er een extra overzichtspagina met alle apps erbij gekomen is? Dan hebben we vervelend nieuws voor je. Het is namelijk niet mogelijk om de appbibliotheek te verwijderen van je iPhone of iPad. Je hebt daarnaast ook niet optie om deze speciale bibliotheek van Apple te verbergen zoals de andere app-schermen. Het is niet bekend of Apple daar ooit nog verandering in gaat brengen.

#### **Beginschermen aanpassen**

Wanneer je de appbibliotheek veel gebruikt op je iPhone, heb je eigenlijk de andere beginschermen met apps niet meer nodig. Je houdt hiermee je iPhone en iPad lekker overzichtelijk. Stel gewoon een beginscherm in met al je meest gebruikte apps en de rest start je via de appbibliotheek.

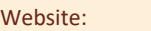

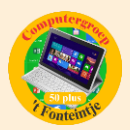

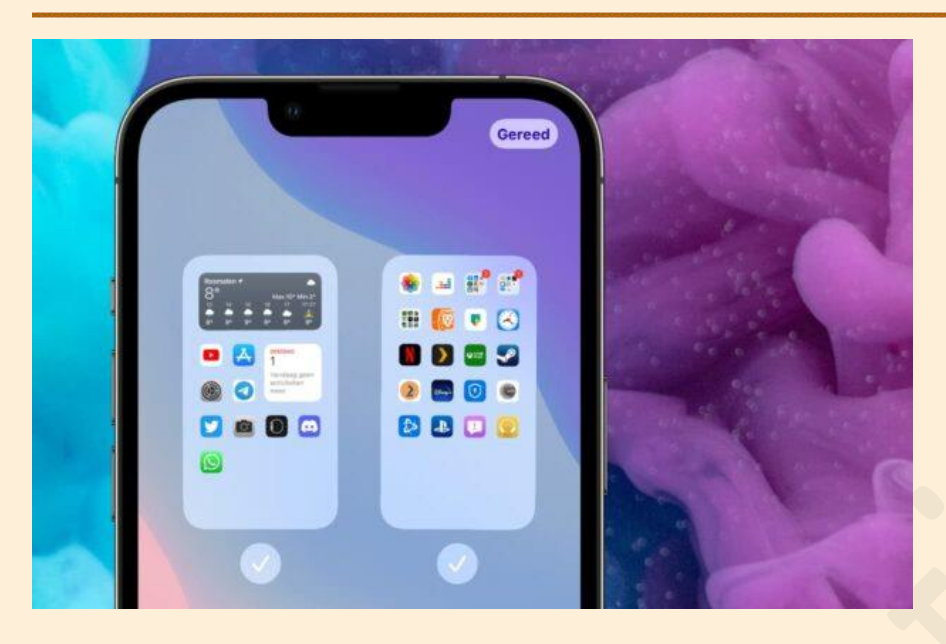

Om de beginschermen aan te passen voer je de volgende stappen uit:

- Tik met je vinger op een leeg gebied in het beginscherm;
- Tik op de stippen onderaan;
- Haal het vinkje weg onder de pagina die je wilt verbergen;
- Tik rechtsboven op 'Gereed'.

Door de bovenstaande stappen te herhalen kun je de beginschermen ook weer terug zetten.

## **Bron: iPhoned**